## Maintenance of Credentials (MOC) Instructions to Track Credentials and Upload Supporting Documents

> Tip: We highly recommend using Firefox or Google Chrome as your internet web browser.

Go to <a href="https://www.ACVIM.org">www.ACVIM.org</a> and log in at the upper left-hand corner of the web page:

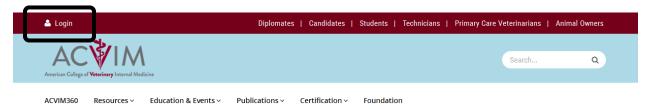

Enter your username and password on the next screen:

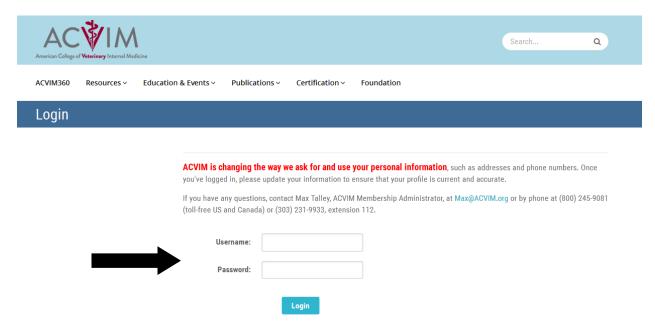

Once you are logged in, access the Diplomate Dashboard by clicking "Diplomates" at the top of the webpage and then clicking the link to "Diplomate Dashboard" on the left-hand side of the screen that appears next:

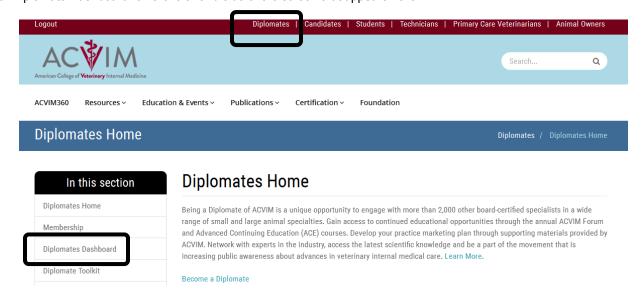

Maintenance of Credentials can be found on your Dashboard:

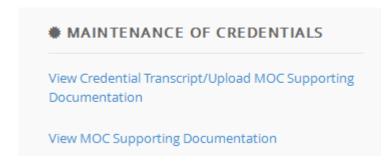

### View Credential Transcript/Upload MOC Supporting Documentation

### **Diplomates Dashboard**

## My Credentials Certification Granted On ☐ Expires On ☐ Wednesday February 18, 2016 Points Required for Certification Approved Points Earned To Date Points Needed 75.00 Q VIEW TRANSCRIPT ◆UPLOAD DOCUMENTS/ADD POINTS

Click on the "Upload Documents/Add Points" button to submit supporting documentation and points. You will be asked to select the appropriate activity and then you will indicate the number of points as you move through the next screen:

### Add Points

- ♠ Required documents should be uploaded as scanned or photographed documents.
- When travel documents are required for documentation, please provide hotel and airfare receipts correlating with date of meeting.
- \*\*Dunless a time period is otherwise indicated, a maximum point value listed for a given activity indicates the maximum points that will accrue towards MOC for that activity in the 10-year period. e.g. Category 2, Activity 6.

<sup>\*\*</sup> Note that the date "granted on" and "expires on" depends on when you become Board-certified. The expiration date is ten years from the date you became Board-certified.

# Category\* Select One Activity\* Select a category above to view available activity options Points Earned (#.##)\* Date Earned On\*

Select one of four categories from the drop down list (Continuing Education; Publication; Presentations; Other Professional Activity). Once selected, the activities for each category will be listed along with their point value. Select the activity and manually enter the number of points earned; the date earned; and any comments you wish to make about the submission.

Characters left: 255

To upload your supporting documentation, select the document type and the file from your computer. Note that the document types will be numbered according to category and activity. When finished, submit your points.

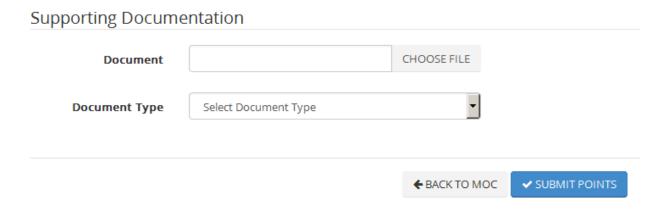

Once you have submitted documentation and points, you can view your transcript by clicking on the "View Transcript" button. This is a sample screen of what your transcript could look like once you have uploaded documentation and added points:

### Maintenance of Credentials Transcript

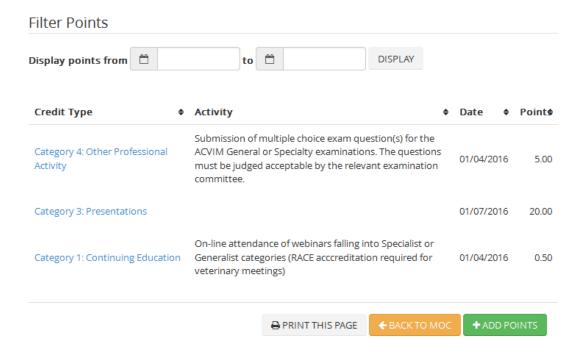

Click on the link to the credential to see the status of your submission. Pending items will be reviewed monthly by ACVIM. If there are questions about your submission, you will be notified by e-mail. Otherwise, if the submission meets the requirements of the template, it will be approved.

### Maintenance of Credential Detail

Status Approved
Category Category 4: Other Professional Activity
Earned On 1/4/2016
Points Earned 5.00
Reference Number 9442

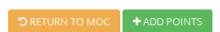